## **Disti.ポータルへの初回ログイン方法**

2024 年 3 月 12 日改訂

**お客様の E メールアカウントが Microsoft アカウントでない場合は、以下の手順に従ってログ インを完了してください。**

1. アカウント作成後、以下のようなお知らせメールが届きますので、「Accept invitation」 をクリックしてください。 (招待状が届いていないが、アカウントが正常に作成された場合は、以下のリンクから PROD ポータルにアクセスしてください。

Disti.ポータル PROD URL:<https://disti.nuvoton.com/> )

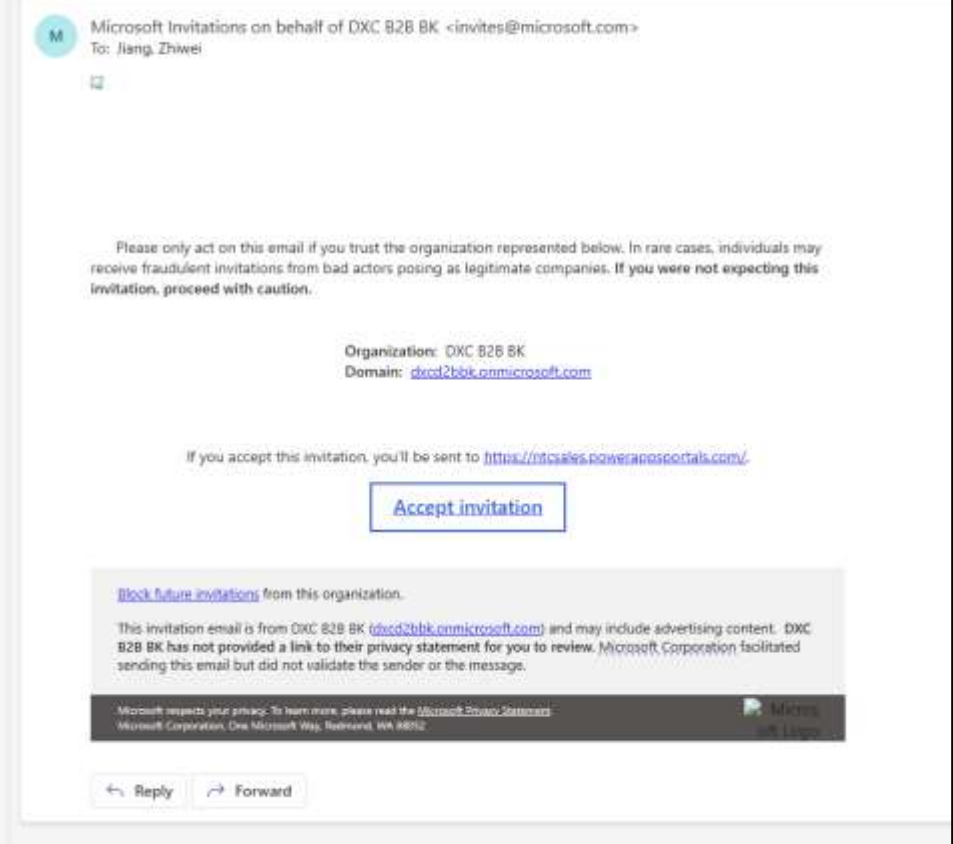

2. 「Portal User」をクリックする

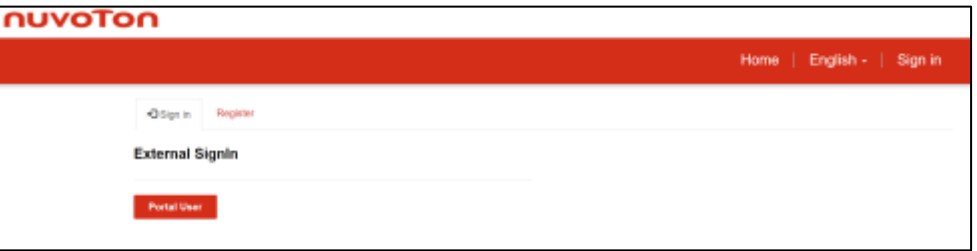

3. ポータルアカウントを作成する際に入力したメールアドレスを入力します。

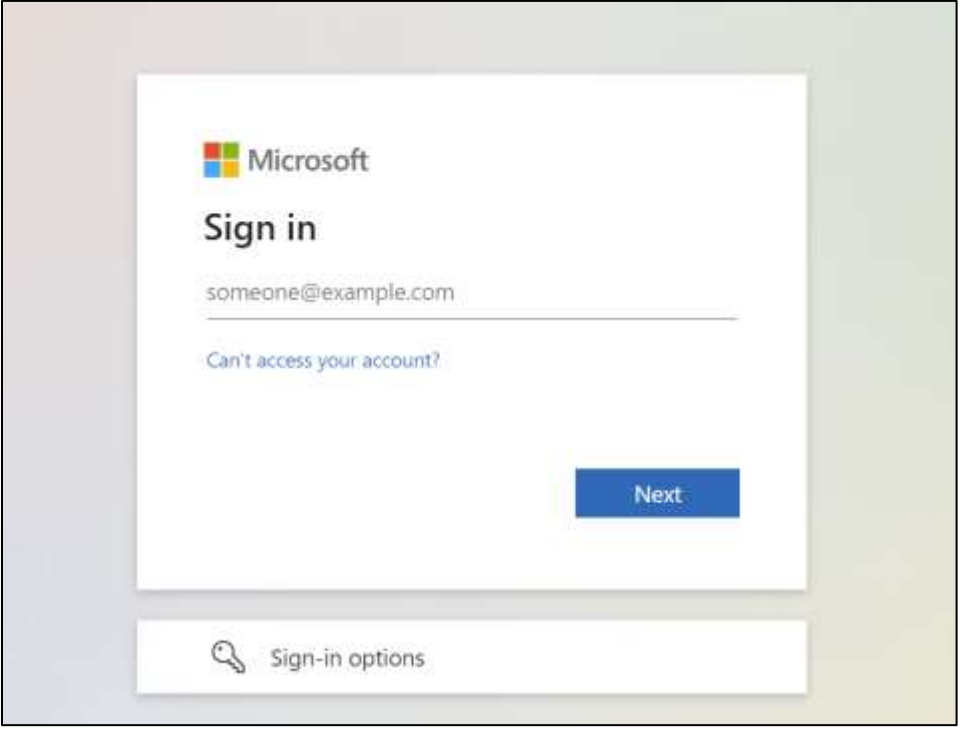

4. Email Code to ......" をクリックする。

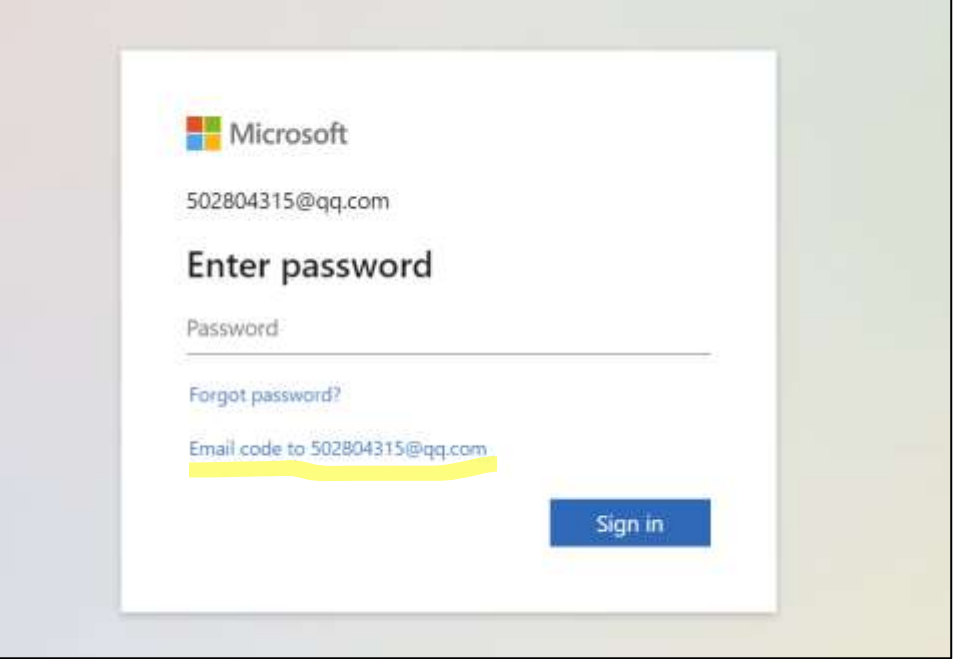

- 5. メールボックスを開き、マイクロソフトから送られてくるコードを入手する。
- 6. コードを入力し、"Sign In "をクリックする。

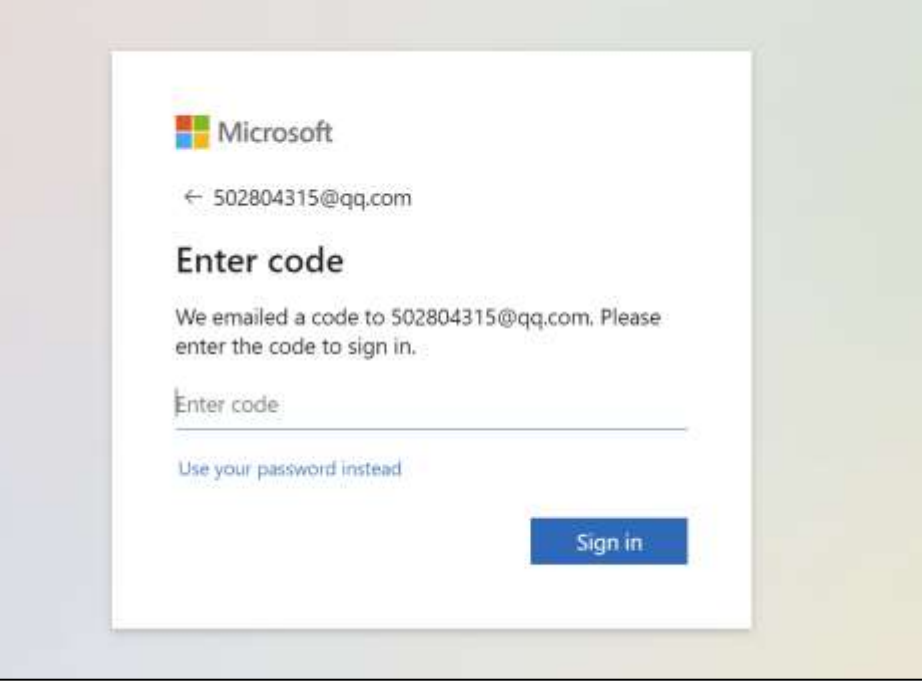

7. 「Yes」をクリック

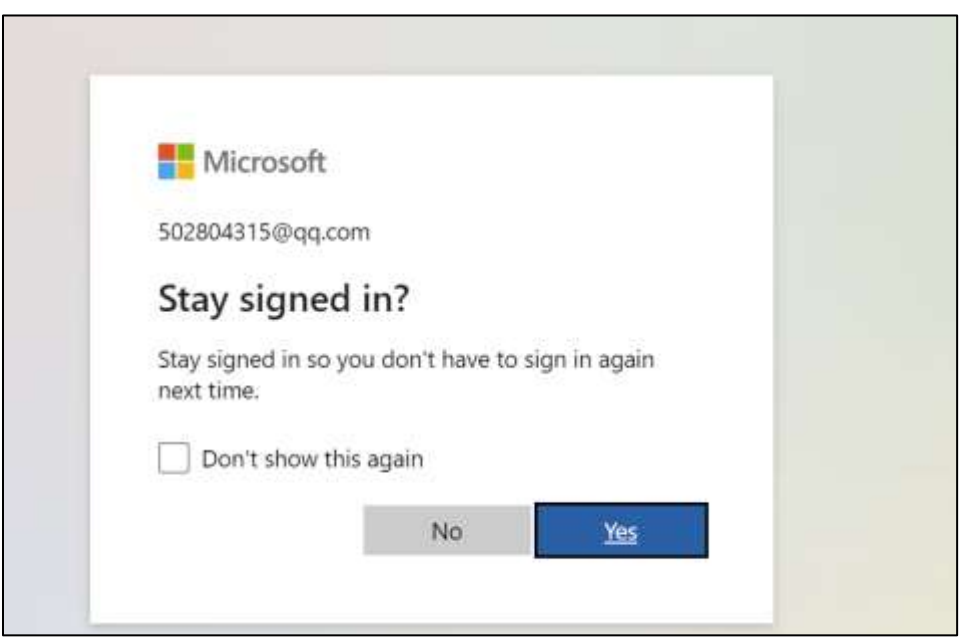

8. 「Accept」をクリックする

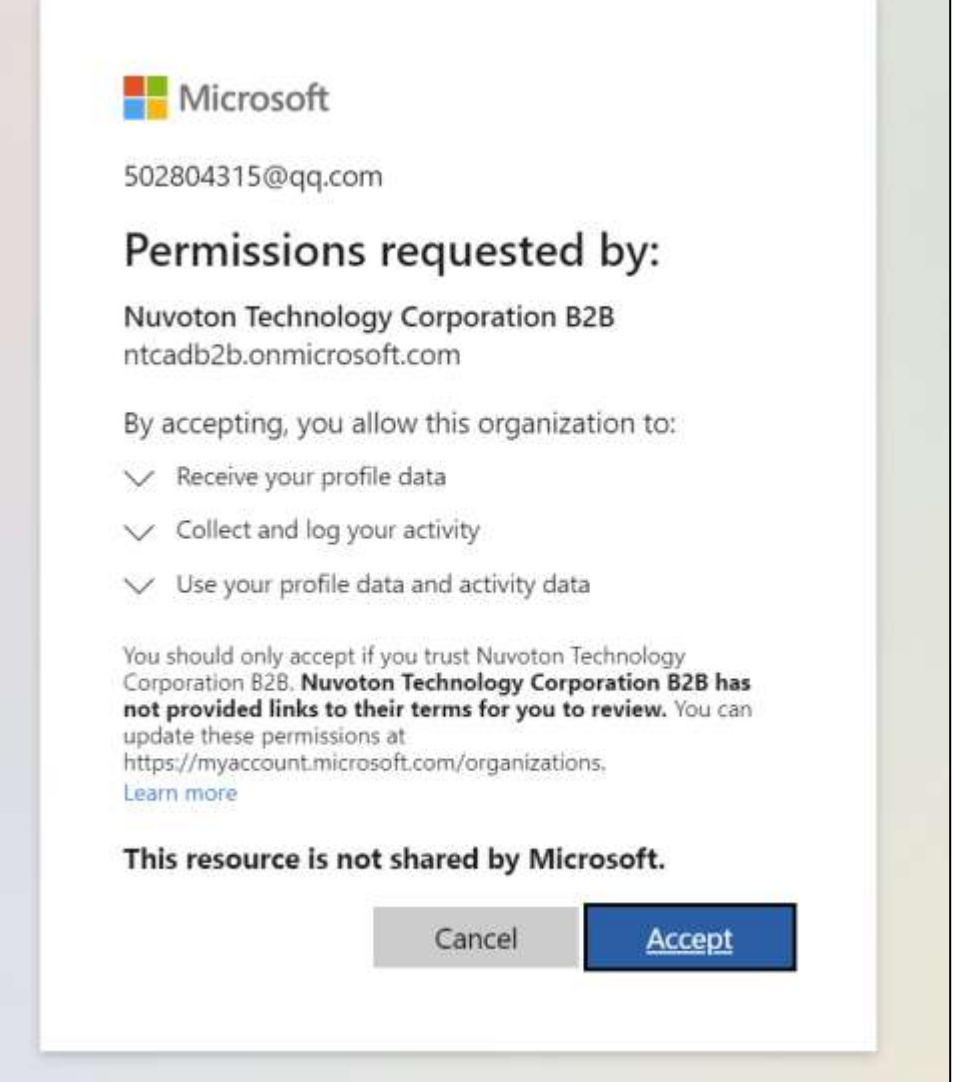

9. 「Next」をクリックする。

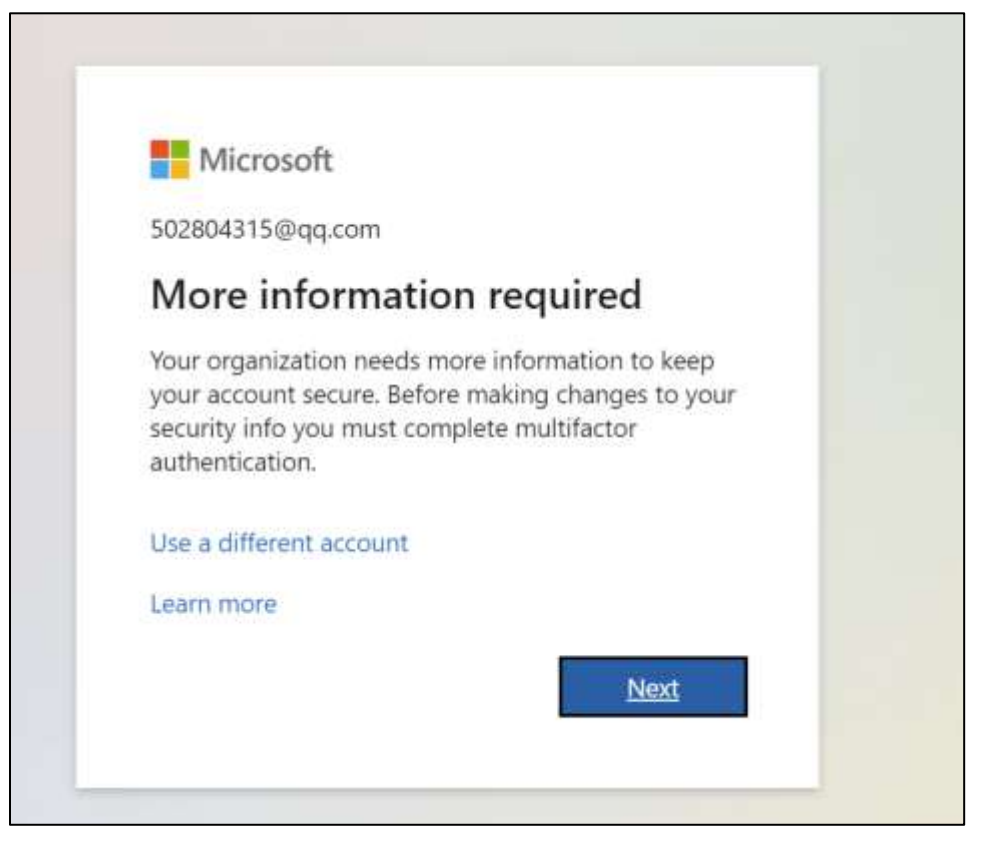

10. これで第一要素認証は完了です。以下の手順は、第二要素認証のためのものです。二要素 認証には 2 つの方法がありますので、お好きな方をお選びください。

## ❖ **方法 1:Microsoft Authenticator アプリで生成されたコードを二要 素認証に使用します。**

まず、お使いの携帯電話に Microsoft Authenticator アプリがダウンロードされていることを ご確認ください。携帯電話のアプリストアで見つけることができる。

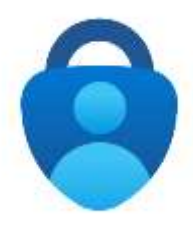

Android 版

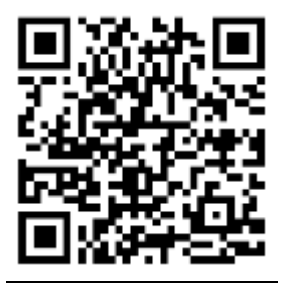

iphone 版

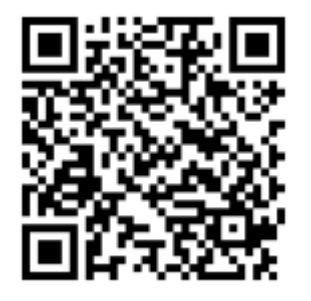

1) 「Next」をクリック

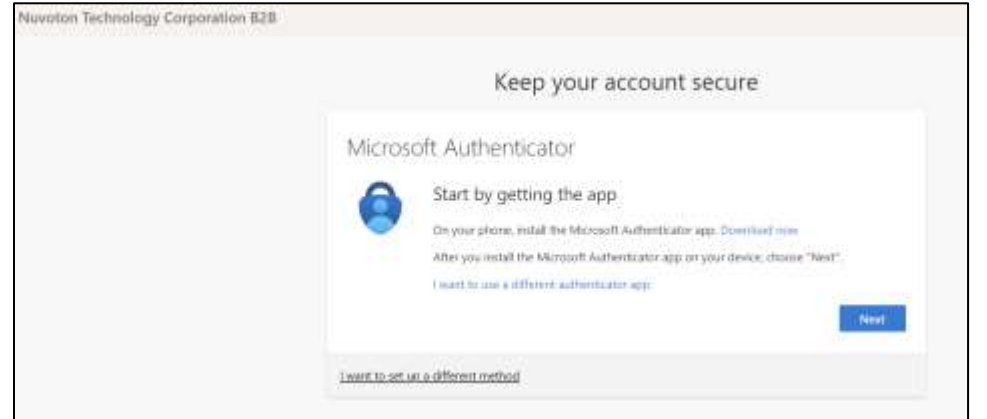

2) 「Next」をクリックする。

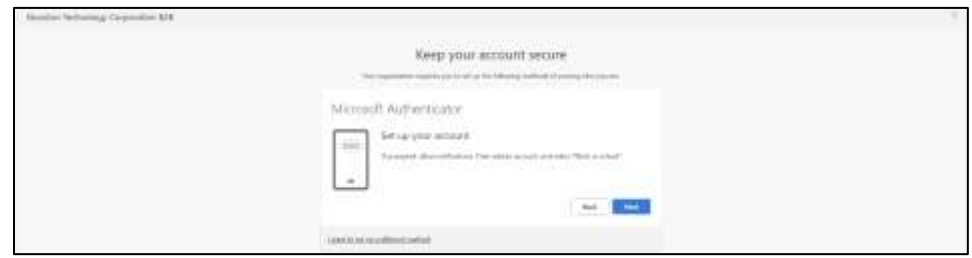

3) 携帯電話で Microsoft Authenticator アプリを開き、QR コードをスキャンする。

QR コードのスキャン方法は次ページ以降を参照してください。

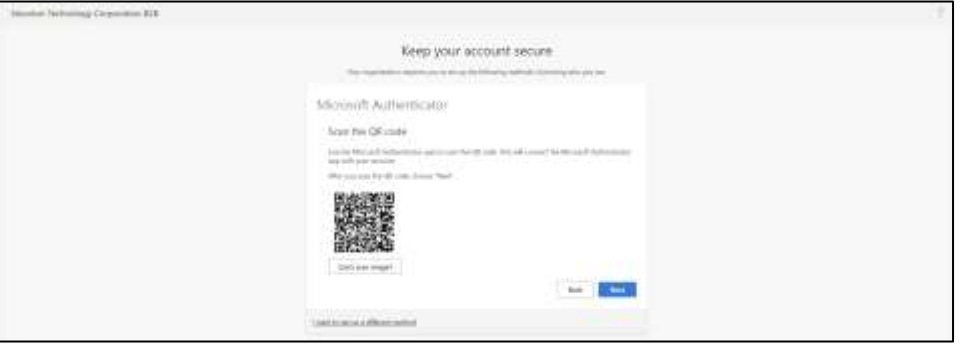

### **QR コードの読み取り方**

- 4) 携帯電話で Microsoft Authenticator アプリを開きます。
- 5) 右上の「+」をクリックし、Microsoft 認証アプリにアカウントを追加します。

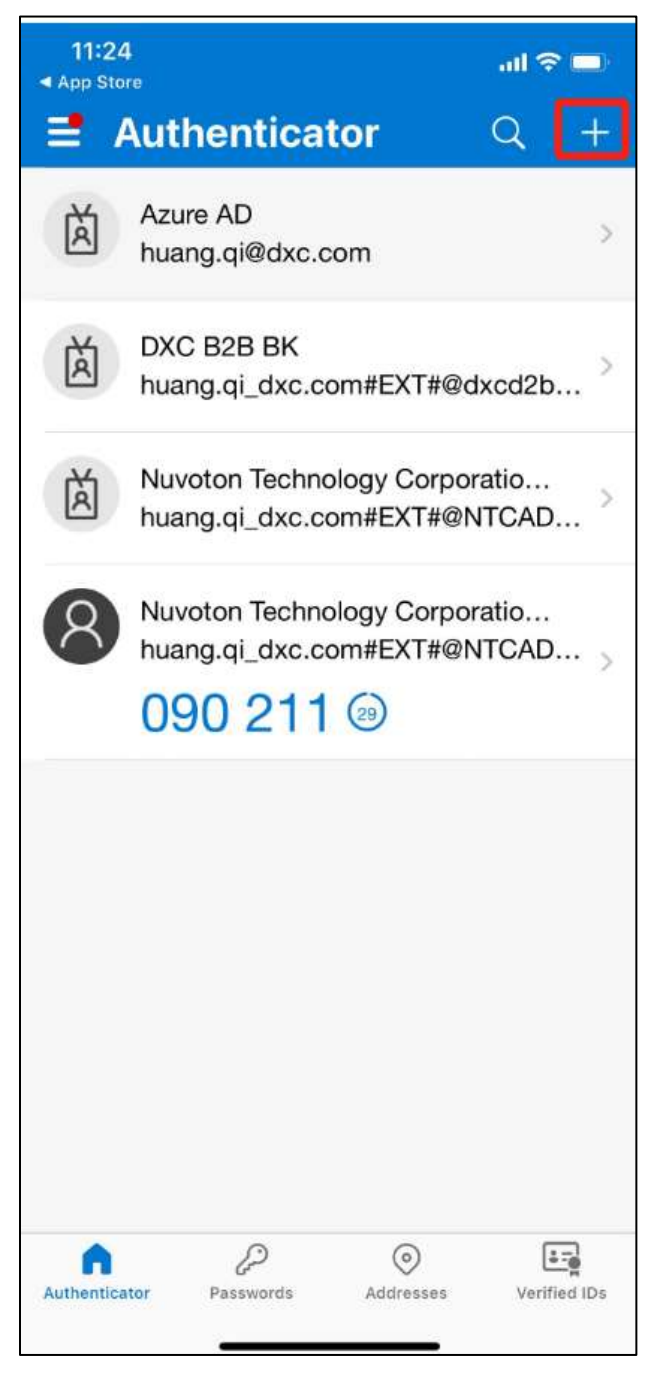

6) "Work or school account "を選択する。

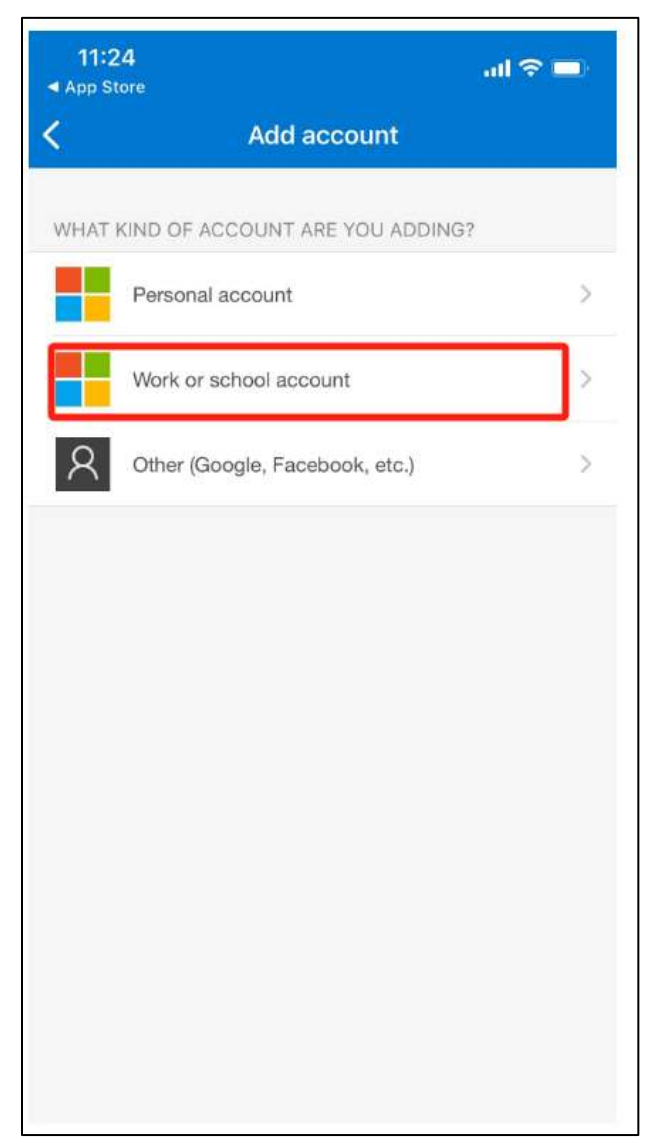

7) 「Scan QR code (QR コードをスキャン)」をクリック

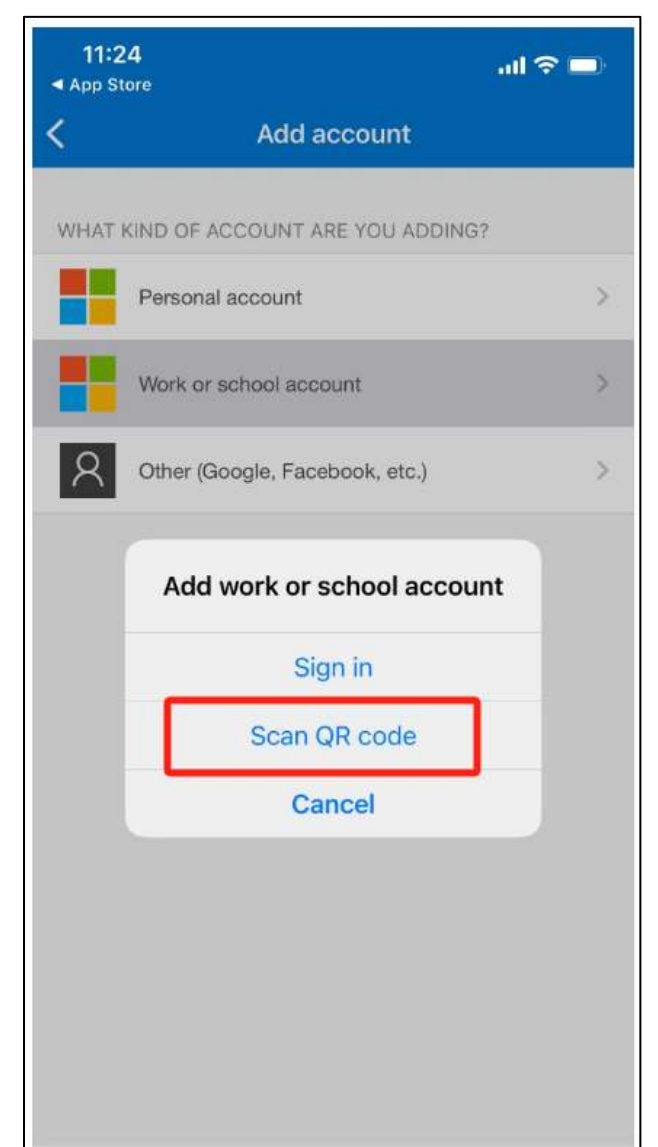

- 8) ブラウザに表示される QR コードを読み取ってください。
- 9) このアプリによって生成されたワンタイムパスワードコードを使って、サインインを確認 することができます。

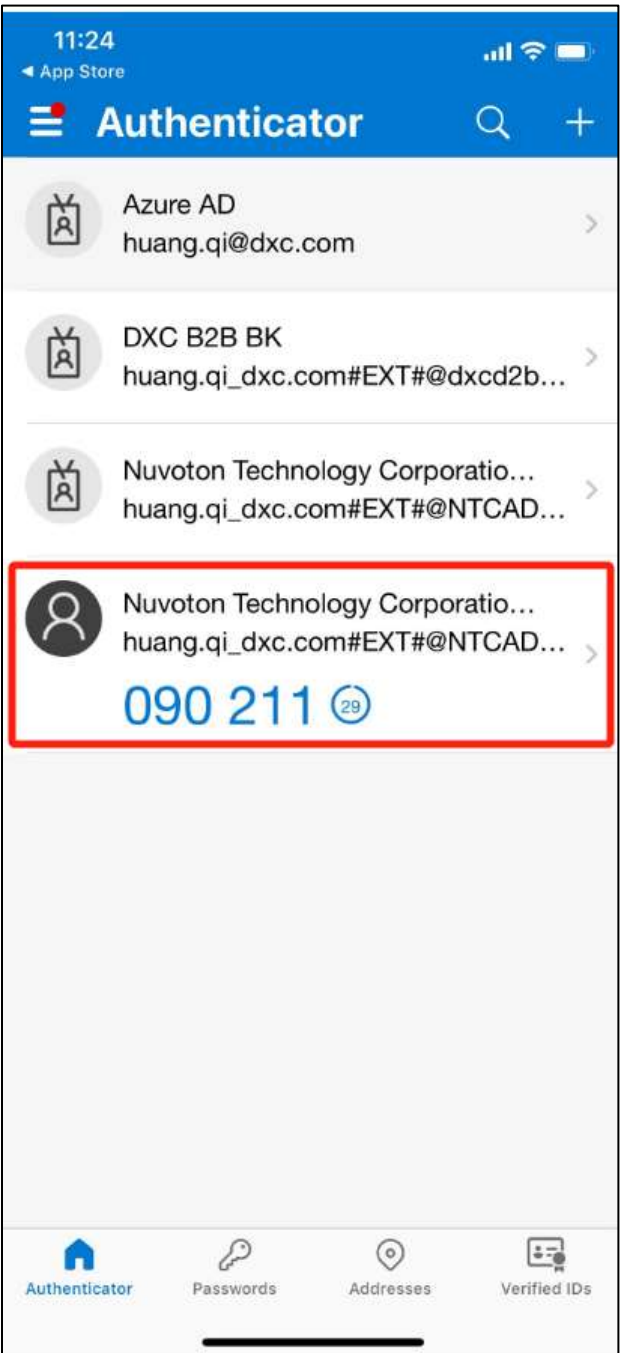

10)お使いの携帯電話の Microsoft Authenticator のコードを確認し、コードを入力して

「Next」をクリックします。

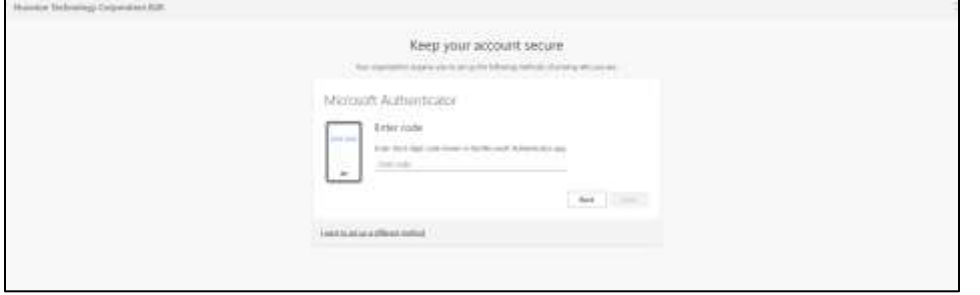

11)Authenticator アプリが正常に登録されました。デフォルトのサインイン方法は Authenticator アプリになりました。「Done」をクリックする

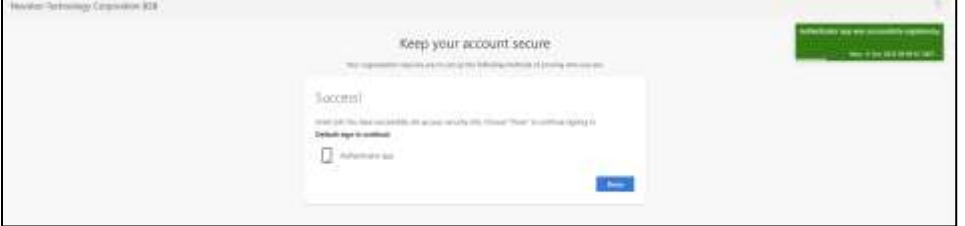

12)アカウントの E メールを入力し、"登録 "をクリック

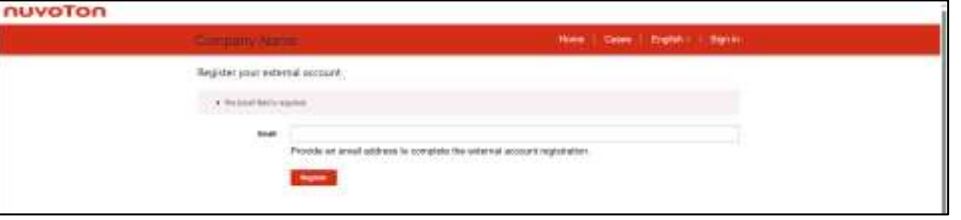

13)「I agree to these terms and conditions」の左にチェックを入れて、「Continue」をク リックします。

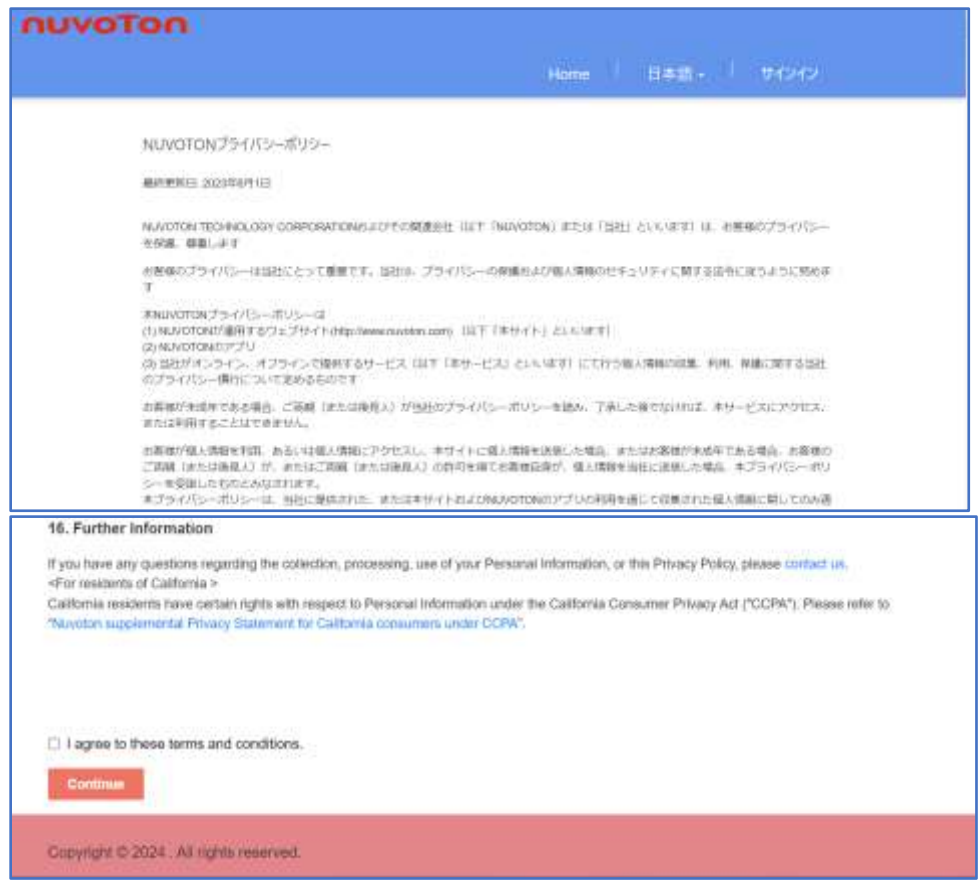

14)プロフィールのページが表示されます。その後、対応するメニューをクリックして他の操

作を続けることができる。<br>mavoton

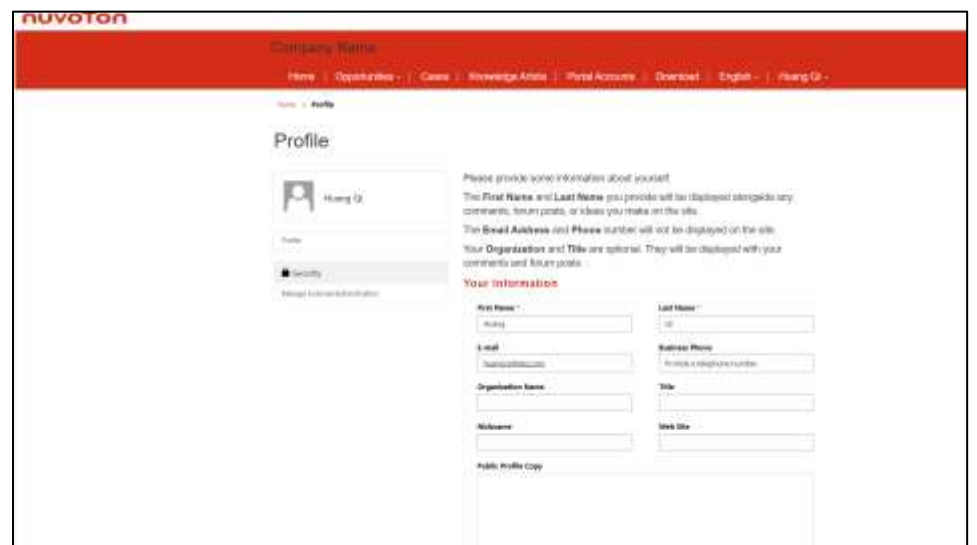

# ❖ **方法 2: 二要素認証用のワンタイムパスワードを携帯電話で 受け取る。**

1) 「I want to set up different method "をクリックし、「Next 」をクリックする。

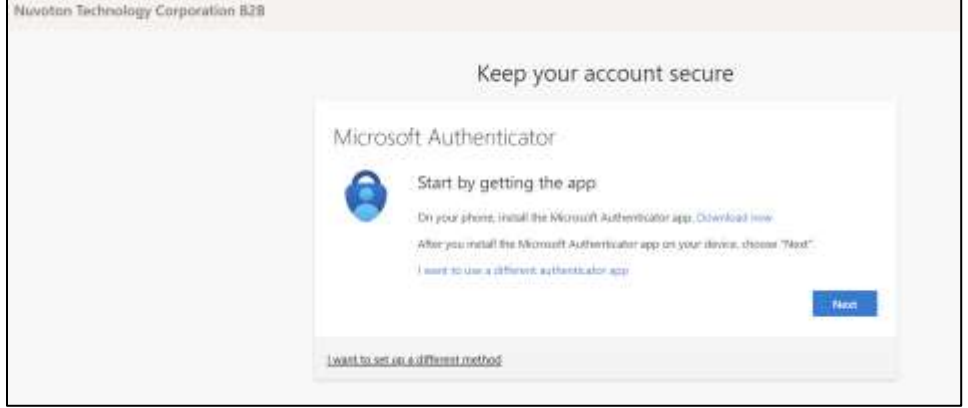

2) 「Phone(電話)」を選ぶ

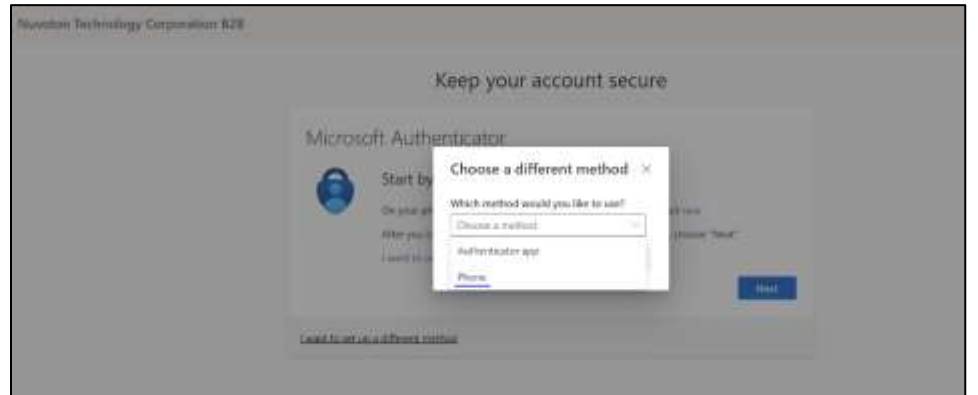

3) 「Confirm」をクリックする

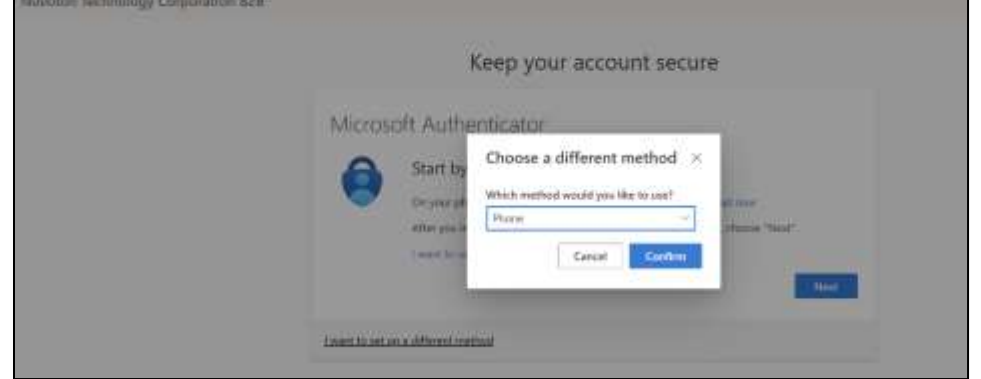

4) 国コードを選択し(+81)、電話番号を入力し、「Next」をクリックします。 携帯電話番号の最初の"0"は記載不要です。 例:090-1234-5678 の場合、+81 9012345678

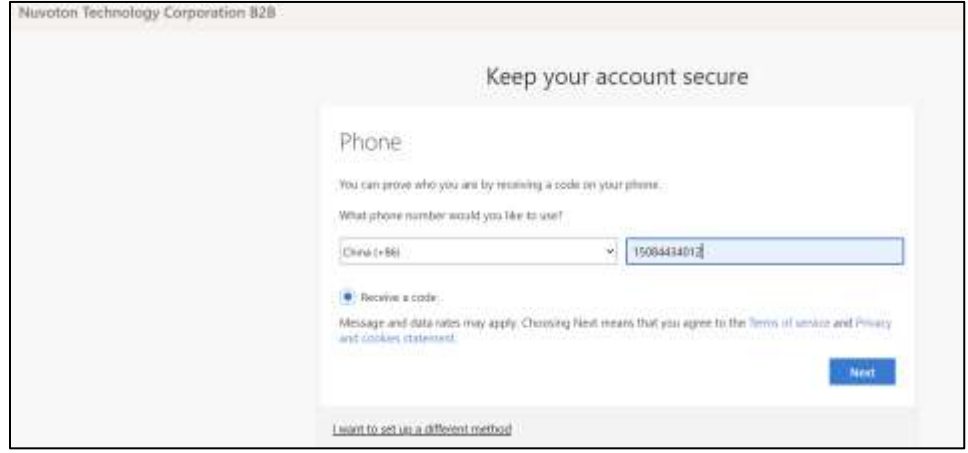

5) 携帯電話で受信したコードを入力してシステムにログインしてください。「Next」をクリ

#### ック

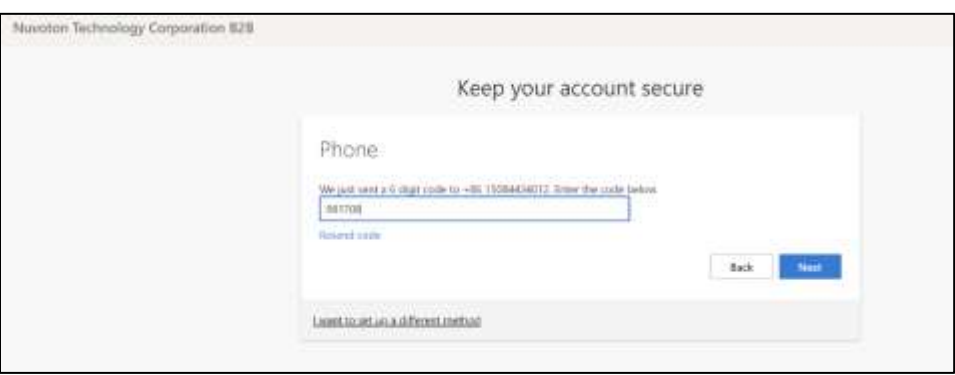

6) システムはリマインダー・メッセージをポップアップ表示する:「Verification complete. Your phone has been registered.」。「Next」をクリックしてください。

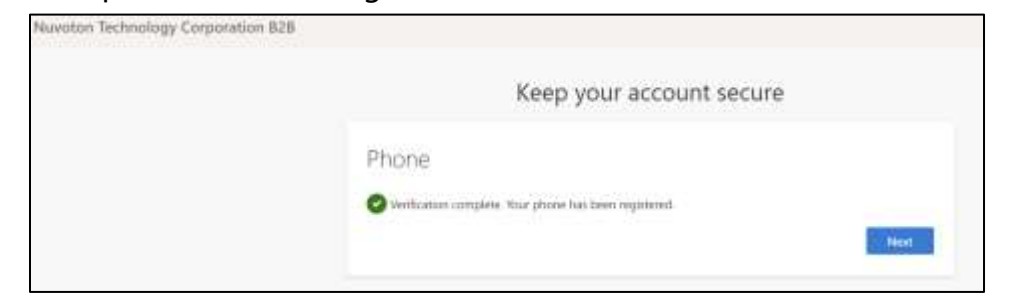

7) デフォルトのサインイン方法は電話です。「Done」をクリックする

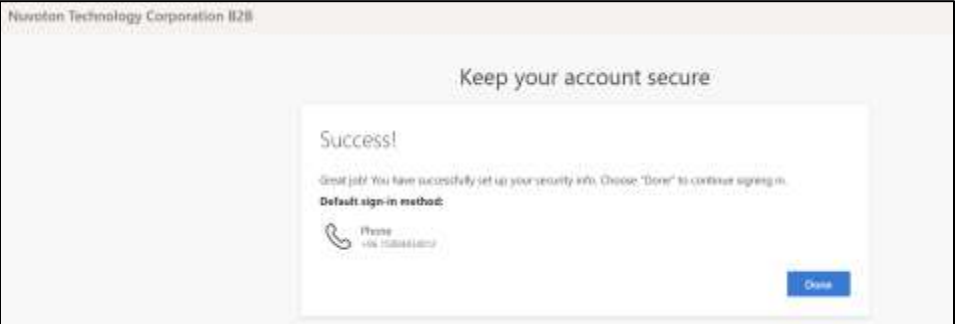

8) アカウントの E メールを入力し、「Register」をクリックします。

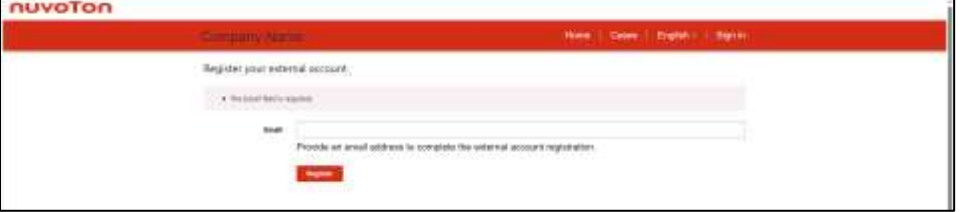

9) 「I agree to these terms and conditions」の左にチェックを入れて、「Continue」をク リックします。

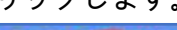

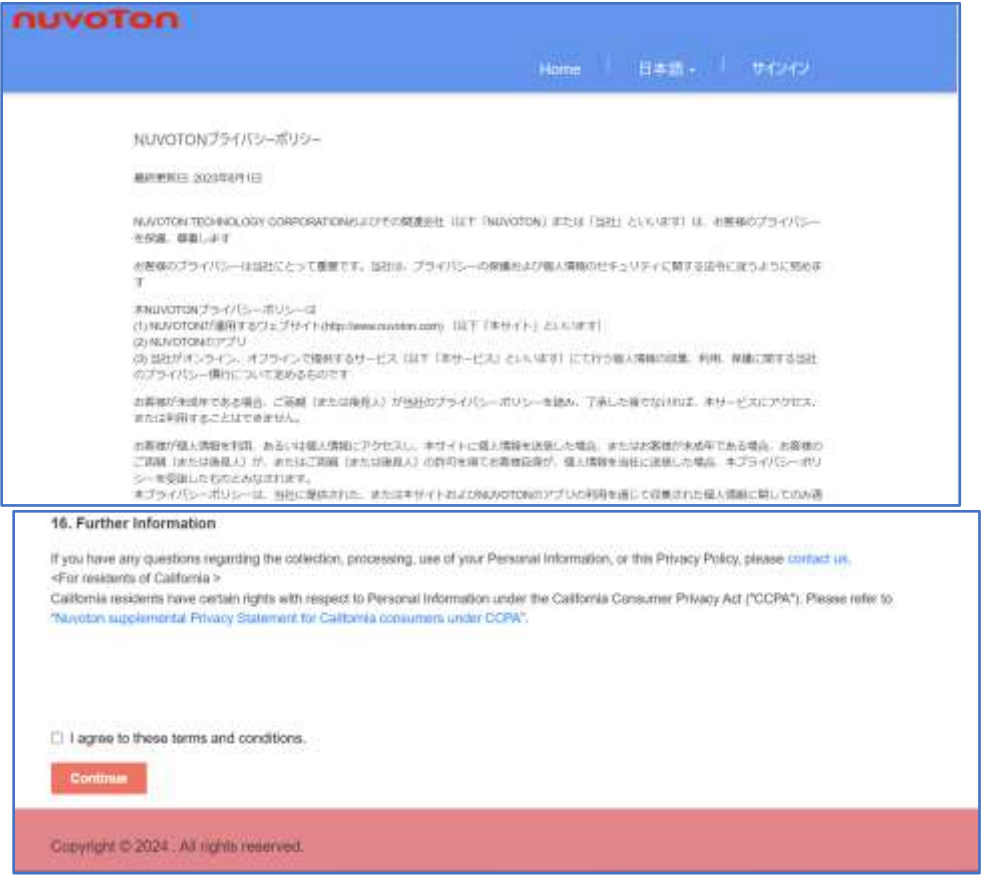

10)プロフィールのページが表示されます。その後、対応するメニューをクリックして他の操

## 作を続けることができる。<br>Fouverse

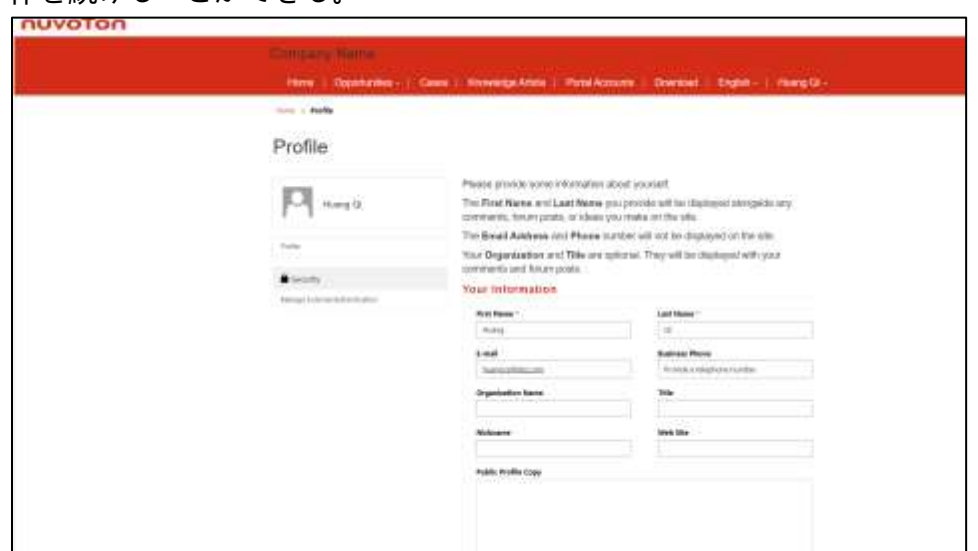